## Pizza Guessing Glyph

| <ul> <li>Open Powerpoint and<br/>delete the text boxes, then<br/>click on the <i>Insert</i> Tab.</li> <li>Choose SHAPES and click on<br/>the OVAL shape for a crust.</li> <li>Draw an <b>OVAL</b> on the<br/>Powerpoint Slide.</li> </ul> | <ul> <li>If you are a BOY, make the inside of the shape BROWN by double clicking on the shape.</li> <li>1. Choosing Shape FILL and click on Brown.</li> <li>2. Click on Shape OUTLINE and click on Brown.</li> </ul> | <ul> <li>If you are a BOY, make the inside of the shape YELLOW by double clicking on the shape.</li> <li>1. Choosing Shape FILL and click on Yellow.</li> <li>2. Click on Shape OUTLINE and click on Yellow.</li> </ul> |
|----------------------------------------------------------------------------------------------------|----------------------------------------------------------------------------------------------------|----------------------------------------------------------------------------------------------------|
| <ul> <li>Go back to the INSERT tab<br/>and click on the shapes.</li> <li>Choose an OVAL again and<br/>draw a smaller oval shape<br/>inside the large<br/>brown/yellow shape.</li> </ul>                                                   | If you like LOTS of TOMATO<br>SAUCE, make the inside and<br>outside of the oval <b>PINK</b> .                                                                                                    | If you like very <b>LITTLE Tomato</b><br><b>SAUCE</b> , make the inside and<br>outside of the oval <b>WHITE</b> .                                                                                                    |
| Your pizza will look like ONE<br>of the four pizzas so far:                                                                                                    |                                                                                                    |                                                                                                    |
| <ul> <li>Go back to the INSERT tab<br/>and click on the shapes.</li> <li>Choose a TRIANGLE (for<br/>mushrooms) and draw a<br/>TRIANGLE onto the pizza for<br/>every letter in your first<br/>name.</li> </ul>                             |                                                                                                    |                                                                                                    |
| <ul> <li>Choose a SQUARE (for<br/>sausage) and draw a<br/>SQUARE onto the pizza.</li> </ul>                                                                                                    | If you are <b>RIGHT-handed</b> , put<br>the square on the <b>RIGHT side</b><br>of the pizza.                                                                                                    | If you are <b>LEFT-handed</b> , put<br>the square on the <b>LEFT side</b> of<br>the pizza.                                                                                                    |

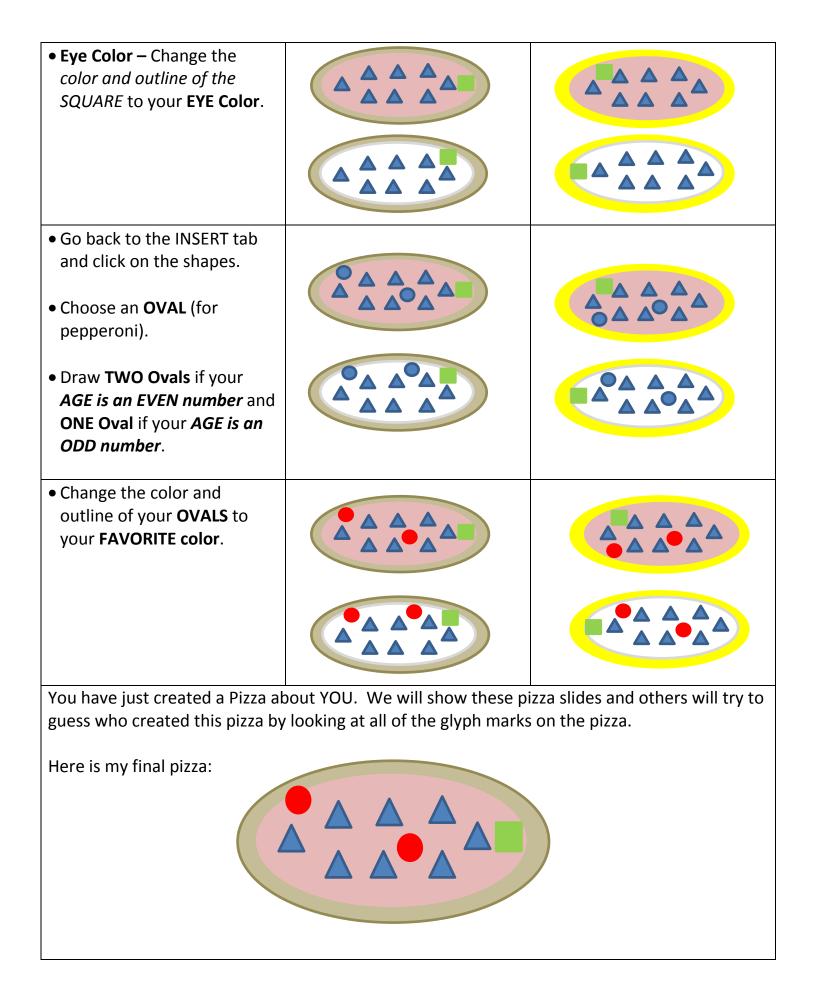